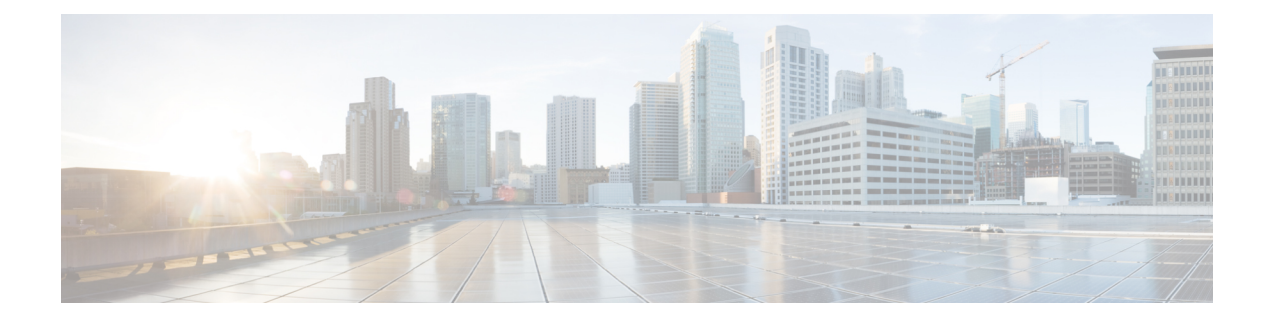

# **TrustSec SGT Handling: L2 SGT Imposition and Forwarding**

This feature allows the interfaces in a router to be manually enabled for Cisco TrustSec so that the router can insert the Security Group Tag (SGT) in the packet to be carried throughout the network in the Cisco TrustSec header.

- [Prerequisites](#page-0-0) for TrustSec SGT Handling: L2 SGT Imposition and Forwarding , on page 1
- Information about TrustSec SGT Handling: L2 SGT Imposition and [Forwarding,](#page-0-1) on page 1
- How to Configure TrustSec SGT Handling: L2 SGT Imposition and [Forwarding,](#page-1-0) on page 2
- [Configuration](#page-4-0) Examples for TrustSec SGT Handling: L2 SGT Imposition and Forwarding, on page 5
- Feature History for TrustSec SGT Handling: L2 SGT Imposition and [Forwarding,](#page-5-0) on page 6

# <span id="page-0-0"></span>**Prerequisites for TrustSec SGT Handling: L2 SGT Imposition and Forwarding**

The Cisco Trustsec network needs to be established with the following prerequisites before implementing the Cisco TrustSec SGT Handling: L2 SGT Imposition and Forwarding feature:

- Connectivity exists between all network devices
- Cisco Secure Access Control System (ACS) 5.1 operates with a Cisco TrustSec -SXP license
- Directory, DHCP, DNS, certificate authority, and NTP servers function within the network
- Configure the **retry open timer** command to a different value on different routers.

## <span id="page-0-1"></span>**Information about TrustSec SGT Handling: L2 SGT Imposition and Forwarding**

Cisco TrustSec (CTS) builds secure networks by establishing domains of trusted network devices. Each device in the domain is authenticated by its peers. Communication on the links between devices in the domain is secured with a combination of encryption, message integrity check, and data-path replay protection mechanisms.

The TrustSec SGT Handling: L2 SGT Imposition and Forwarding feature allows the interfaces in a router to be manually enabled for CTS so that the router can insert the Security Group Tag (SGT) in the packet to be carried throughout the network in the CTS header.

### **Security Groups and SGTs**

A security group is a grouping of users, endpoint devices, and resources that share access control policies. Security groups are defined by the administrator in the ACS. As new users and devices are added to the Cisco TrustSec (CTS) domain, the authentication server assigns these new entities to appropriate security groups. CTS assigns to each security group a unique 16-bit security group number whose scope is global within a CTS domain. The number of security groups in the router is limited to the number of authenticated network entities. Security group numbers do not need to be manually configured.

Once a device is authenticated, CTS tags any packet that originates from that device with an SGT that contains the security group number of the device. The packet carries this SGT throughout the network within the CTS header. The SGT is a single label that determines the privileges of the source within the entire CTS domain. The SGT is identified as the source because it contains the security group of the source. The destination device is assigned a destination group tag (DGT).

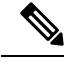

**Note** The CTS packet tag does not contain the security group number of the destination device.

# <span id="page-1-0"></span>**How to Configure TrustSec SGT Handling: L2 SGT Imposition and Forwarding**

## **Manually Enabling TrustSec SGT Handling: L2 SGT Imposition and Forwarding on an Interface**

Perform the following steps to manually enable an interface on the device for Cisco TrustSec (CTS) so that the device can add Security Group Tag (SGT) in the packet to be propagated throughout the network and to implement a static authorization policy.

### **SUMMARY STEPS**

- **1. enable**
- **2. configure terminal**
- **3. interface** {**GigabitEthernet** *port* | **Vlan** *number*}
- **4. cts manual**
- **5. policy static sgt** *tag* [trusted]
- **6. end**
- **7. show cts interface** [**GigabitEthernet** *port* | **Vlan** *number* | **brief** | **summary**]

### **DETAILED STEPS**

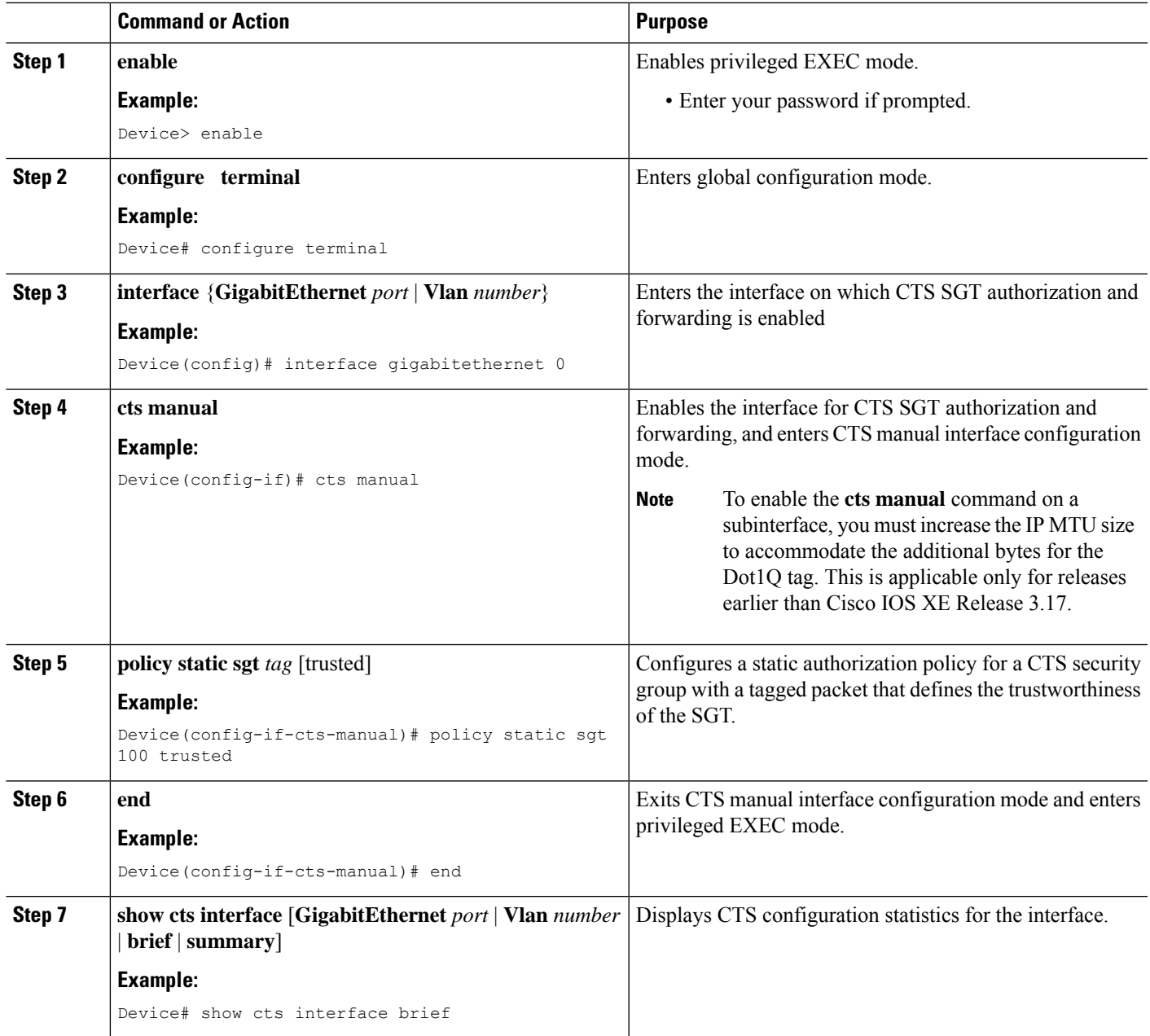

## **Disabling CTS SGT Propagation on an Interface**

Follow these steps to disable CTS SGT Propagation on an interface in an instance when a peer device is not capable of receiving an SGT.

### **SUMMARY STEPS**

- **1. enable**
- **2. configure terminal**
- **3. interface** {**GigabitEthernet***port* | **Vlan** *number*}
- **4. cts manual**
- **5. no propagate sgt**
- **6. end**
- **7. show cts interface** [**GigabitEthernet***port* | **Vlan** *number* | **brief** | **summary**]

### **DETAILED STEPS**

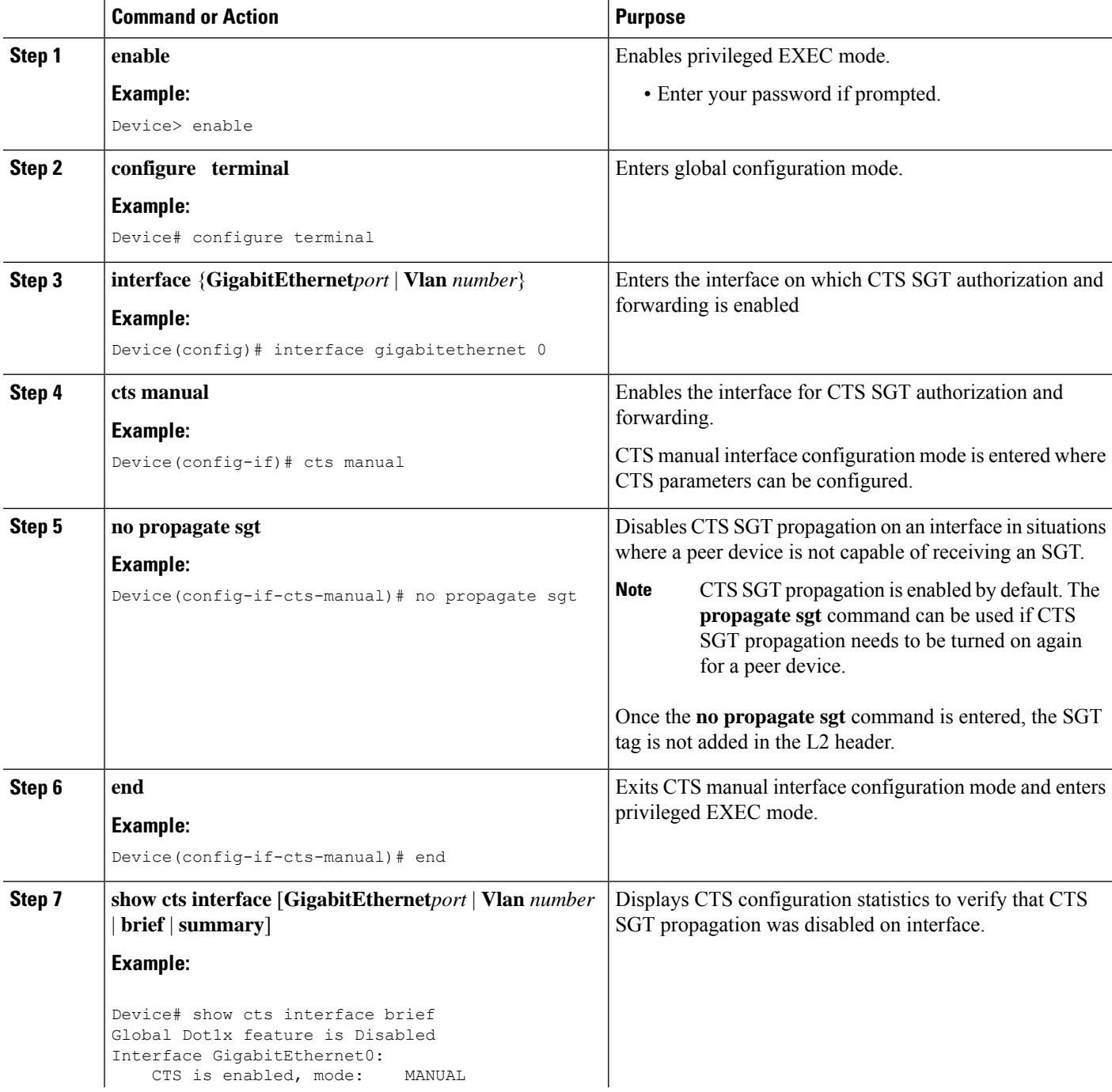

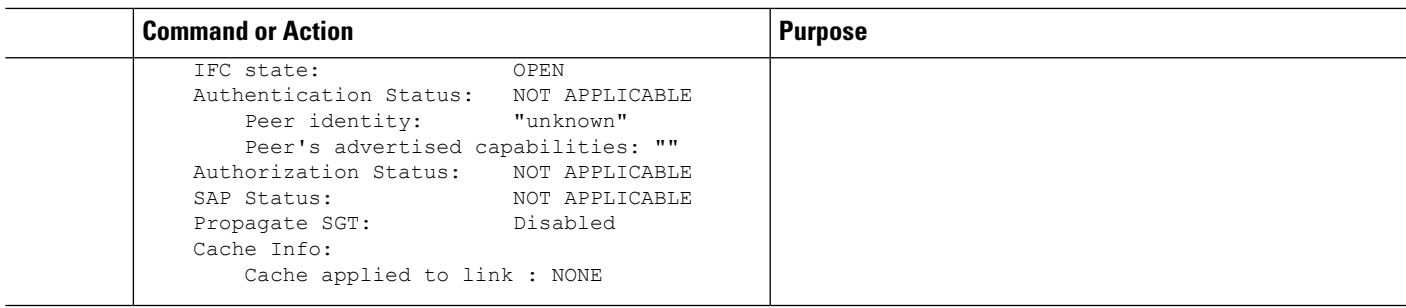

## <span id="page-4-0"></span>**Configuration Examples for TrustSec SGT Handling: L2 SGT Imposition and Forwarding**

## **Example: Manually Enabling TrustSec SGT Handling: L2 SGT Imposition and Forwarding on an Interface**

#### **Example:**

The following is sample output for the **show cts interface brief**command.

**Cisco ASR 1000 Series Aggregation Services Routers and Cisco Cloud Services Router 1000V Series**

Global Dot1x feature is Disabled Interface GigabitEthernet0/1/0: CTS is enabled, mode: MANUAL IFC state: OPEN Interface Active for 00:00:40.386 Authentication Status: NOT APPLICABLE Peer identity: "unknown" Peer's advertised capabilities: "" Authorization Status: NOT APPLICABLE SAP Status: NOT APPLICABLE Propagate SGT: Enabled Cache Info: Cache applied to link : NONE

### **Cisco 4400 Series Integrated Services Routers**

Device# **show cts interface brief**

Device# **show cts interface brief**

Interface GigabitEthernet0/1/0 CTS is enabled, mode: MANUAL Propagate SGT: Enabled Static Ingress SGT Policy:<br>Peer SGT: 100 Peer SGT: Peer SGT assignment: Trusted

# <span id="page-5-0"></span>**Feature History for TrustSec SGT Handling: L2 SGT Imposition and Forwarding**

This table provides release and related information for features explained in this module.

These features are available on all releases subsequent to the one they were introduced in, unless noted otherwise.

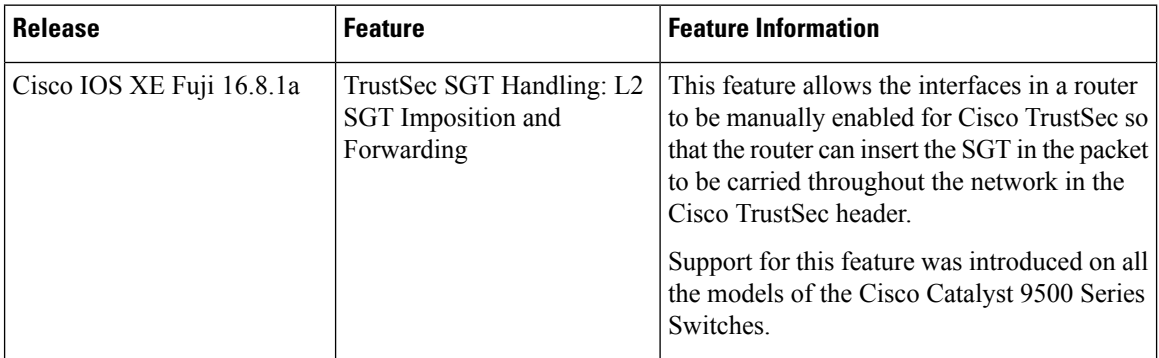

Use Cisco Feature Navigator to find information about platform and software image support. To access Cisco Feature Navigator, go to <http://www.cisco.com/go/cfn>.